the firmware (U4)

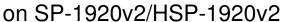

board.

Version: 1.00 Date: 23 Sept 2022

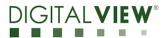

## **Application Note**

Procedure to update the firmware (U4) on SP-1920v2/HSP-1920v2 board.

the firmware (U4)

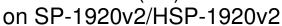

board.

Version: 1.00 Date: 23 Sept 2022

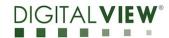

### **Revision History**

| Date         | Rev No. | Page | Summary      |
|--------------|---------|------|--------------|
| 23 Sept 2022 | 1.00    | All  | First issued |
|              |         |      |              |
|              |         |      |              |
|              |         |      |              |
|              |         |      |              |

the firmware (U4)

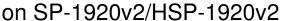

board.

Version: 1.00 Date: 23 Sept 2022

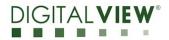

# 1 Introduction

The SP-1920v2 and HSP-1920v2 controllers are an easy to use high quality VGA, DVI & HDMI input interface for LCD panels up to 1920x1200 resolution.

One of the features of the SP-1920v2 and HSP-1920v2 are the ability to update its firmware as detailed in this Application Note.

IMPORTANT NOTE: Firmware Upgrading must only be done by suitably qualified professionals or technicians. Digital View is not responsible for damage or injury caused by the firmware upgrade procedure.

## 2 Firmware Upgrade procedure

SP-1920v2 / HSP-1920v2 firmware upgrade is done by storing the firmware in the USB memory stick and get it update the firmware via USB interface connector.

The SP-1920v2 / HSP-1920v2 to be upgraded needs to be fully connected with power.
This should be a bench or assembly setup and care must be taken to avoid short circuits or electrical shock. Digital View does not accept responsibility for damage caused during a firmware upgrade procedure – care must be exercised

the firmware (U4)

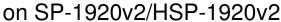

board.

Version: 1.00 Date: 23 Sept 2022

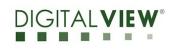

**Step 1 :** Stored firmware (.bin) in the USB memory stick.

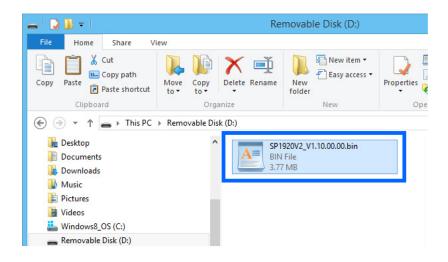

**Step 2 :** Connect the USB memory stick to P5 connector via the USB extend cable P/N 426895100-3 as shown below connection : P5

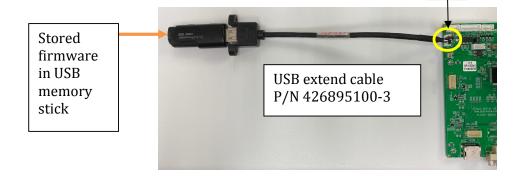

the firmware (U4)

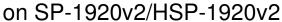

board.

Version: 1.00 Date: 23 Sept 2022

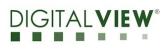

#### (a): Method 1:

**Step 3 :** Connect up the panel with SP-1920v2/HSP-1920v2 and select 'Software Update(USB)' on the OSD menu under location at : Utilities > Software Update(USB).

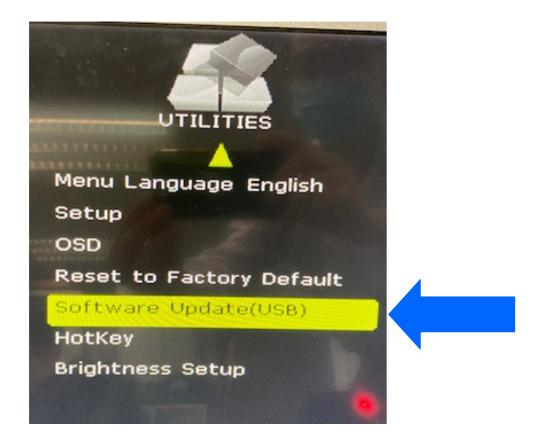

the firmware (U4)

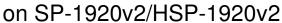

board.

**Version**: 1.00 **Date:** 23 Sept 2022

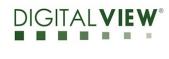

**Step 4 :** Press "-" on OSD switch mount to select 'Yes' for confirmation to perform the firmware upgrade process.

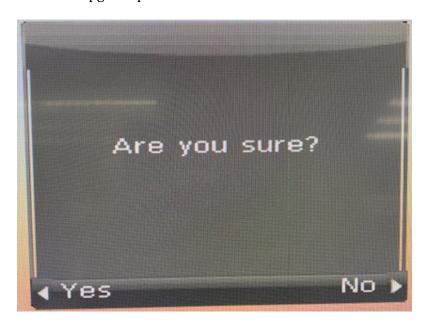

Firmware upgrading in progress:

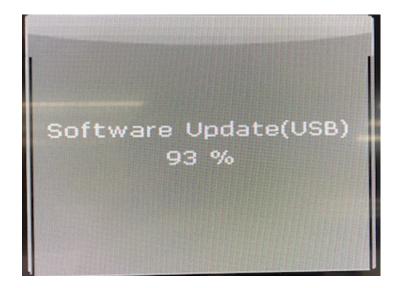

**Step 5**: Perform 'Reset to Factory Defaults' function to reset the controller.

the firmware (U4)

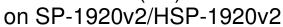

board.

Version: 1.00 Date: 23 Sept 2022

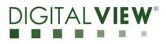

**Step 6 :** Check the firmware version reported on the OSD menu after downloaded the updated firmware.

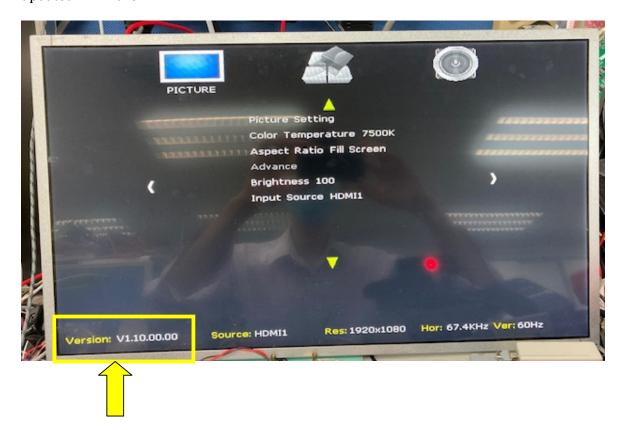

the firmware (U4)

on SP-1920v2/HSP-1920v2

board.

Version: 1.00 Date: 23 Sept 2022

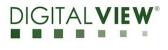

#### (b): Method 2:

Send a RS-232 command '0xee 0x75 0x31' to activate the firmware upgrade process without connecting a panel.

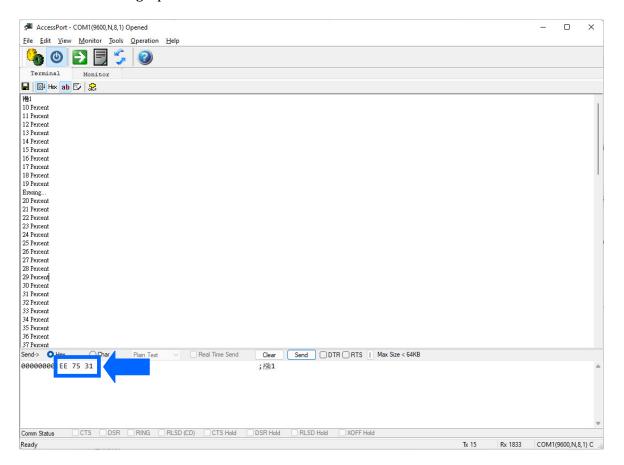

the firmware (U4)

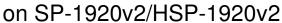

board.

Version: 1.00 Date: 23 Sept 2022

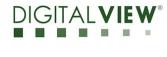

Upgrade the firmware successful when reporting 'Verify OK' & '100 Percent', then Power cycle the controller after updated the firmware successfully.

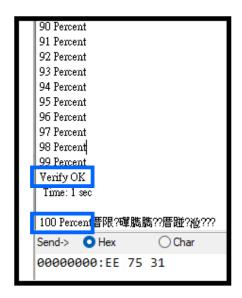

**END** 

the firmware (U4)

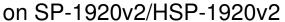

board.

Version: 1.00 Date: 23 Sept 2022

#### **CONTACT DETAILS**

**USA:** Digital View Inc.

18440 Technology Drive

Building 130

Morgan Hill, CA 95037

Sales: <u>ussales@digitalview.com</u>

**EUROPE:** Digital View Ltd.

The Lake House Knebworth Park Herts, SG3 6PY

UK

Tel: (44) (0)20 7631 2150 Fax: (44) (0)20 7631 2156

Sales: <u>uksales@digitalview.com</u>

**ASIA:** Digital View Ltd.

Unit 705-708

7/F Texwood Plaza 6 How Ming Street

Kwun Tong Hong Kong

Tel: (852) 28613615 Fax: (852) 25202987

Sales: hksales@digitalview.com